# Quick Start Guide iSeries Automated Document Distribution

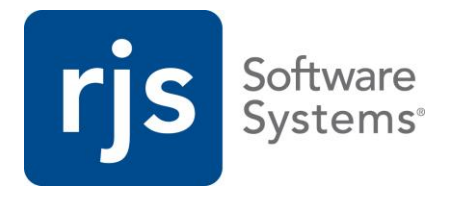

# **Converting AFP Spool Files to PDF Documents Automatically Using InfoPrint Integrator/400, Batch Report Server/400, and WebDocs iSeries Edition.**

This guide highlights the process of using InfoPrint Integrator/400, Batch Report Server/400, and WebDocs iSeries Edition to automatically convert AFP spool files with overlays to textsearchable PDF documents, and check them in to WebDocs.

This allows you to:

- Embed image server string commands, whose values corresponds with WebDocs index keys, into the AFP spool files.
- Convert difficult to use AFP spool files with overlays to text-searchable PDFs.
- Check in PDF documents to WebDocs automatically with index key information.

This guide is divided into the following:

[Overview of Automated Document](#page-1-0) Distribution

[Configuring Automated Document](#page-2-0) Distribution

[Summary of Automated Document](#page-10-0) Distribution

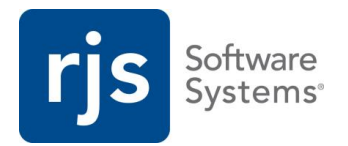

### <span id="page-1-0"></span>**Overview of Automated Document Distribution**

Automating document distribution processes saves time by automatically controlling how and where documents are distributed. The information below illustrates the path of a document from an AFP spool file to a PDF stored in WebDocs—and how each program along the path partakes in automating this process.

1. InfoPrint Integrator/400 2. Batch Report Server/400 3. WebDocs iSeries Edition

Converts AFP spool files to text-searchable PDF documents and then respools them.

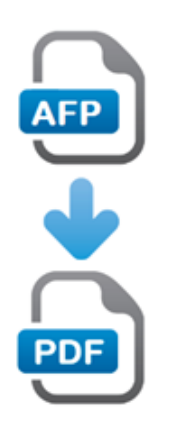

This product, along with IBM's InfoPrint software, monitors an iSeries output queue for AFP spool files. When InfoPrint Integrator/400 detects new spool files, it converts them to text-searchable PDF documents on the IFS. Then it re-spools the PDF to an output queue.

**Note:** InfoPrint Integrator/400 requires a license for IBM InfoPrint.

Processes spool files containing PDF documents and checks them in to WebDocs.

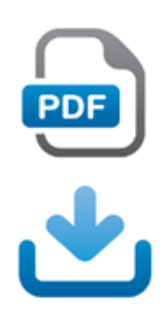

This product monitors an iSeries output queue for spool files. When it detects new spool files, it recognizes the PDF documents contained within the spool file, and checks them in to WebDocs. During the check-in process, the program looks for the folder structure, Document Type, and index key values in the spool file's user defined data and sets them in WebDocs.

Allows users to store, edit, and share text-searchable PDF documents.

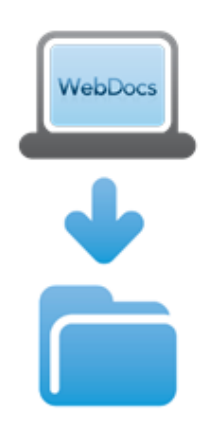

The final step in automated document distribution is to manage the PDF documents in WebDocs. WebDocs stores the new PDF documents based on the information listed in the user defined data, which allows you to quickly locate your documents. You can now view and edit the PDF documents.

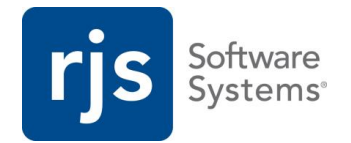

### <span id="page-2-0"></span>**Configuring Automated Document Distribution**

This topic explains how to configure and integrate the three iSeries products for automating document distribution. While a document moves from InfoPrint Integrator/400 to Batch Report Server/400 to WebDocs iSeries Edition, you configure these products in a different order.

This topic is divided into the following:

[Configuring WebDocs iSeries](#page-2-1)

[Configuring InfoPrint Integrator/400](#page-5-0)

[Configure Batch Report Server/400](#page-7-0)

#### <span id="page-2-1"></span>**Configuring WebDocs iSeries Edition**

First, you need to configure WebDocs iSeries Edition. This guide assumes WebDocs folders, Document Types, and index keys are already set up. For help planning your WebDocs configuration, contact [RJS Software sales](http://www.rjssoftware.com/Contact/) for the WebDocs Workbook; for help setting up WebDocs, see the [WebDocs Administrator Guide.](http://support.rjssoftware.com/product/webdocs-iseries#documentation)

This topic is divided into the following:

[Gathering the Required Information](#page-2-2)

[Embedding the Image Server String](#page-4-0) Command

#### <span id="page-2-2"></span>**Gathering the Required Information**

You need to gather information about your WebDocs configuration before configuring your iSeries for automated document distribution. When the document reaches Batch Report Server/400 and is ready for WebDocs check-in, the user defined data values for folder structure, Document Type, and index keys must match the configuration in WebDocs. Determining these values before automation ensures that your document checks in to WebDocs correctly.

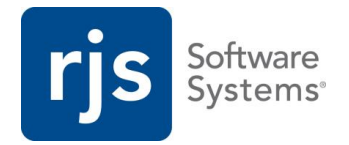

For example: You want to automatically distribute your AP documents. The following graphic illustrates the WebDocs configuration information you need.

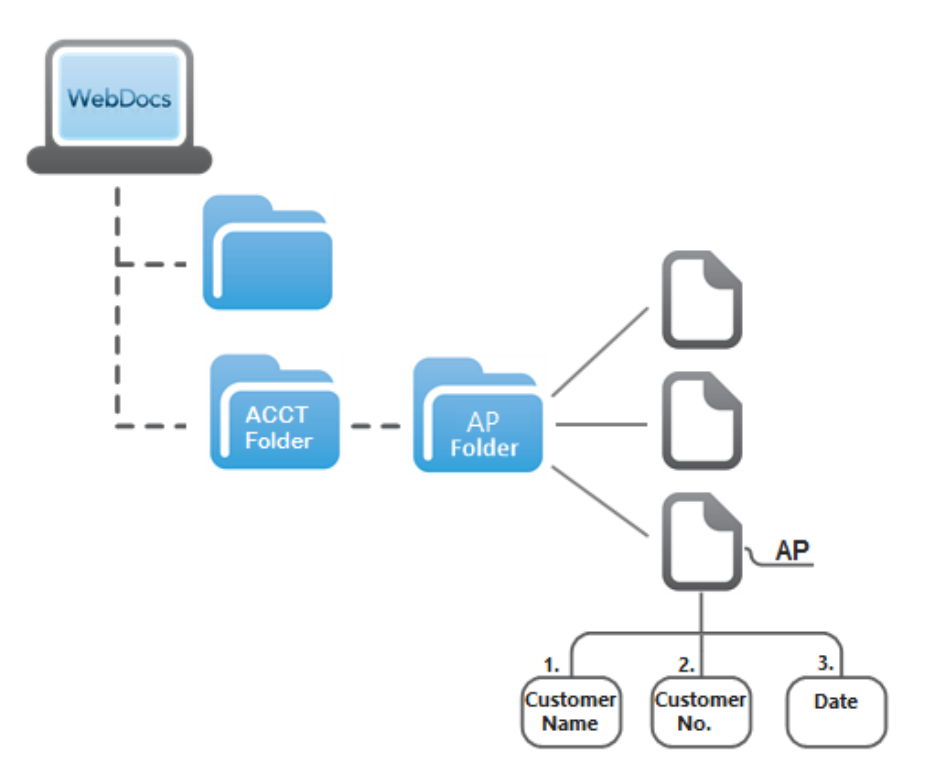

Gathering this information correctly is very important. In this example, you would gather the following information:

Folder names and levels:

1. ACCT

2. AP

- Document Type: AP
- Index keys:
	- 1. Customer Name
	- 2. Customer No.
	- 3. Date

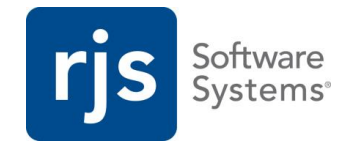

#### <span id="page-4-0"></span>**Embedding the Image Server String Command**

Now that you have all the WebDocs configuration information, you need to make sure the IMGSERVER command is entered correctly. This guide assumes you have control over your spool files. If you do not have control over your spool files, see the [Report Splitter User Guide](http://support.rjssoftware.com/product/report-splitter#documentation) for information on how to add or change your spool file's user defined details.

To ensure that your document checks in to WebDocs correctly, make sure the IMGSERVER command adheres to the following format:

```
IMGSERVER:Doc Title;Index 1;Index 2;Index 3;Index 4;Index 5;Index 
6;Index 7;Index 8;Index 9;Index 10;Doc Type;Folder Level 1;Folder Level 
2;Folder Level 3;Folder Level 4;Folder Level 5;~
```
**Note**:

- The IMGSERVER command is case sensitive and must appear in upper case, but the values that follow are not case sensitive.
- Separate parameters with a semi-colon  $( ; ).$
- If you are not using a parameter, type a blank space between semi-colons.
- End the command with a tilde ( $\sim$ ).

For example: Using the sample information from [Gathering the Required Information,](#page-2-2) the user defined data for the IPISAMPLE spool file displays as follows:

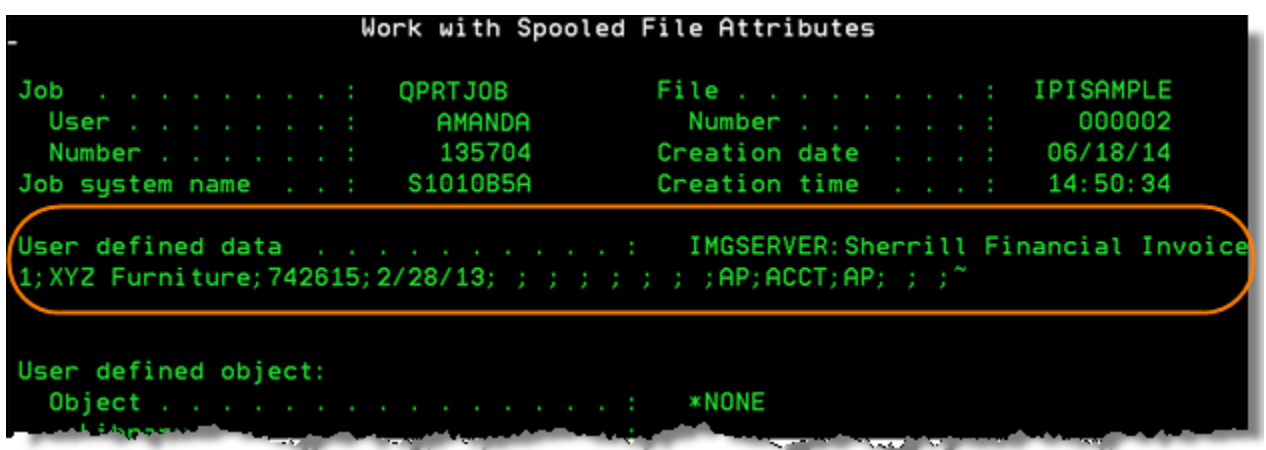

**Note**: The user defined data is a 255-character-length field. If your embedded command exceeds the 255-character limit, it will automatically be trimmed to 255 characters. If this happens, contact [RJS Software technical support](http://support.rjssoftware.com/contact-technical-support) to discuss alternate options.

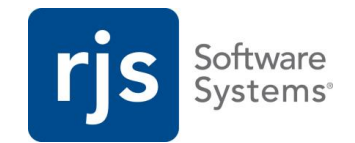

#### <span id="page-5-0"></span>**Configuring InfoPrint Integrator/400**

Second, you need to configure InfoPrint Integrator/400, in conjunction with IBM's InfoPrint software, to convert AFP spool files to PDF documents and store them on the IFS. InfoPrint Integrator/400 then re-spools the file in the output queue and prepends an EXT: PDF $\sim$ extension to the user defined data so that other RJS products know how to read the file. To learn more about InfoPrint Integrator/400, see th[e InfoPrint Integrator/400 support page.](http://support.rjssoftware.com/product/info-print-integrator400#summary)

**Note**: InfoPrint Server/400 must be installed on the same LPAR as IBM's InfoPrint software.

To configure InfoPrint Integrator/400 for automated document distribution:

- 1. From the InfoPrint Integrator/400 main menu, choose **10. Create Infoprint Integrator Objects – IPRCTOBJ.**
- 2. Press **Enter** to start the printer.
- 3. From the InfoPrint Integrator/400 main menu, choose **16. Submit Infoprint PDF Monitor to Batch.** Press **F4** to prompt the parameters you need for the SBMJOB command.

The Infoprint PDF Monitor page displays.

- 4. Enter values for the following:
	- a. **Printer device name**: **RJSPDF1**, the default InfoPrint Integrator/400 printer name**.**
	- b. **Destination output queue**: The output queue to hold your processed spool files.
	- c. **Library**: The library to hold your processed spool files.
	- d. **Delay processing or run once**: **\*DELAY** to monitor the output queue regularly with the settings you choose.
	- e. **After processing option**: **\*MOVE** to move the input spool file to a new output queue and library.
	- f. **Move to output queue**: The output queue where input spool files are moved to.
	- g. **Library**: The library for the output queue containing moved input spool files.

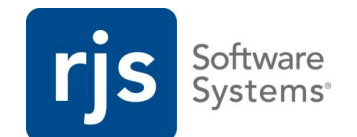

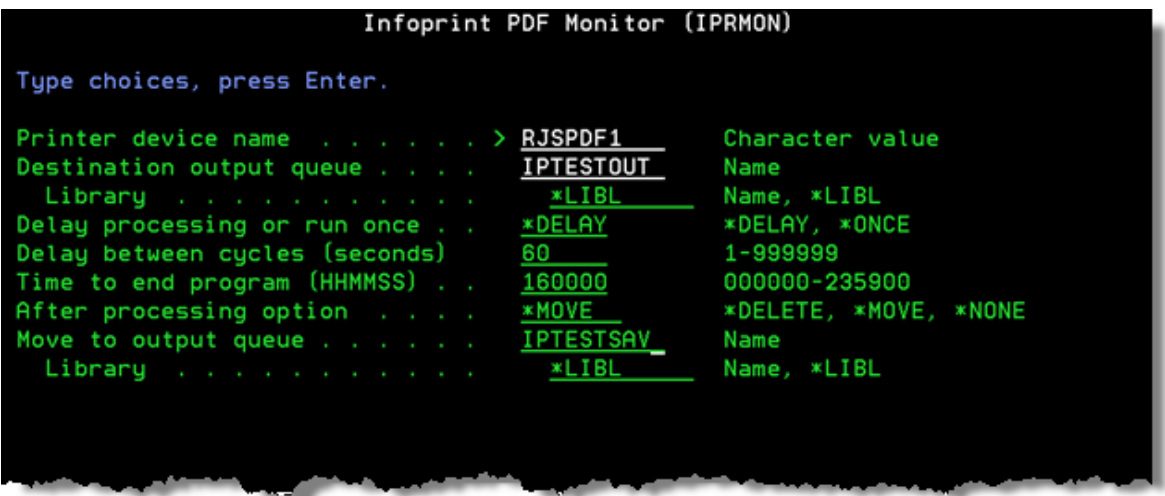

5. Press **F16** to complete the command.

The command displays in the Command to run line.

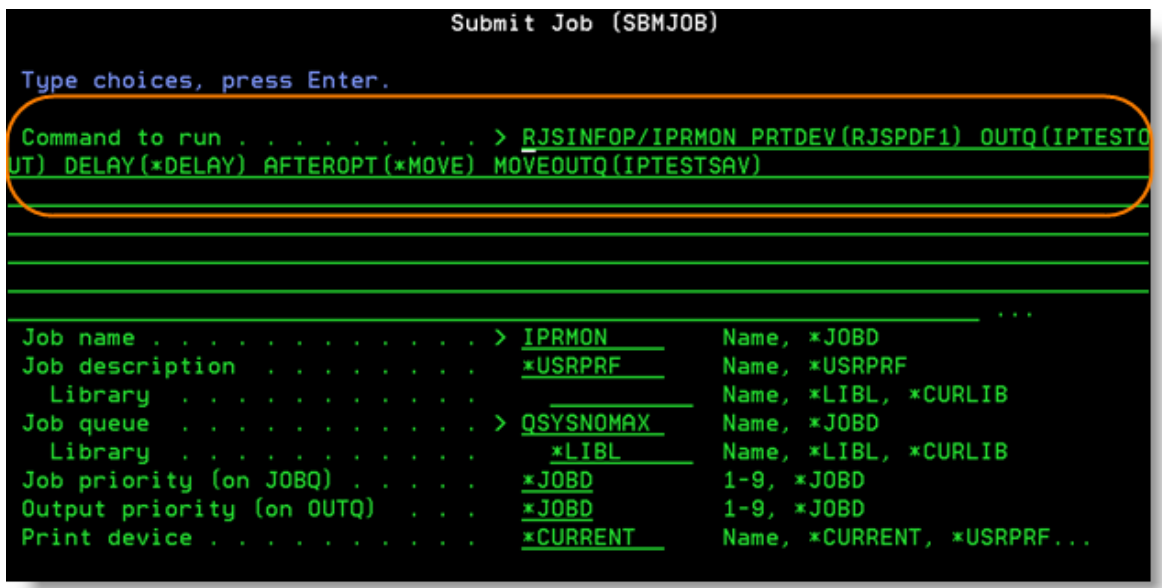

- 6. (Optional): Edit the Submit Job parameters:
	- a. **Job queue**: The single- or multi-threaded queue where the job runs.
	- b. **Library**: The library for the job queue.

**Best Practice**: Submit this monitor to run in a multi-threaded job queue like QSYSNOMAX, which is part of the QSYSWRK subsystem. QSYSNOMAX allows the output queue monitor to run along with other iSeries server jobs.

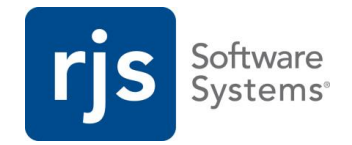

**Caution**: If you use a single-threaded job queue like QBATCH, this monitor can block other jobs.

7. Press **Enter**.

SBMJOB submits IPRMON to batch.

#### <span id="page-7-0"></span>**Configuring Batch Report Server/400**

Finally, configure Batch Report Server/400. This program acts as a link between processed spool files and WebDocs. It monitors the output queue where InfoPrint Integrator/400 sends output spool files. Batch Report Server/400 finds spool files in this output queue, recognizes the PDF documents re-spooled within the spool file, and then checks them in to WebDocs. To learn more about Batch Report Server/400, see the [Batch Report Server/400 Administrator Guide.](http://support.rjssoftware.com/product/batch-report-server400#documentation)

To configure Batch Report Server/400 for automated document distribution:

- 1. From the Batch Report Server/400 main menu, choose **3. Edit Output Queue List**.
- 2. Press **F6** to create a new output queue monitor page and enter the following:
	- a. **Src Output Queue Name**: The output queue where InfoPrint Integrator/400 sends processed spool files.
	- b. **Src Output Queue Library**: The library for this output queue.
	- c. **IFS Dir**: */rjstemp* as the temporary directory to use.
	- d. **Output Data Type**: **PDF** as the report conversion format.
	- e. **After Processing**: **\*DELETE** to delete spool files from the output queue after checking them in to WebDocs.

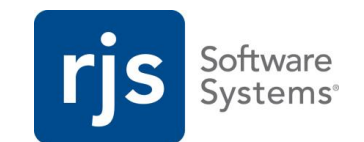

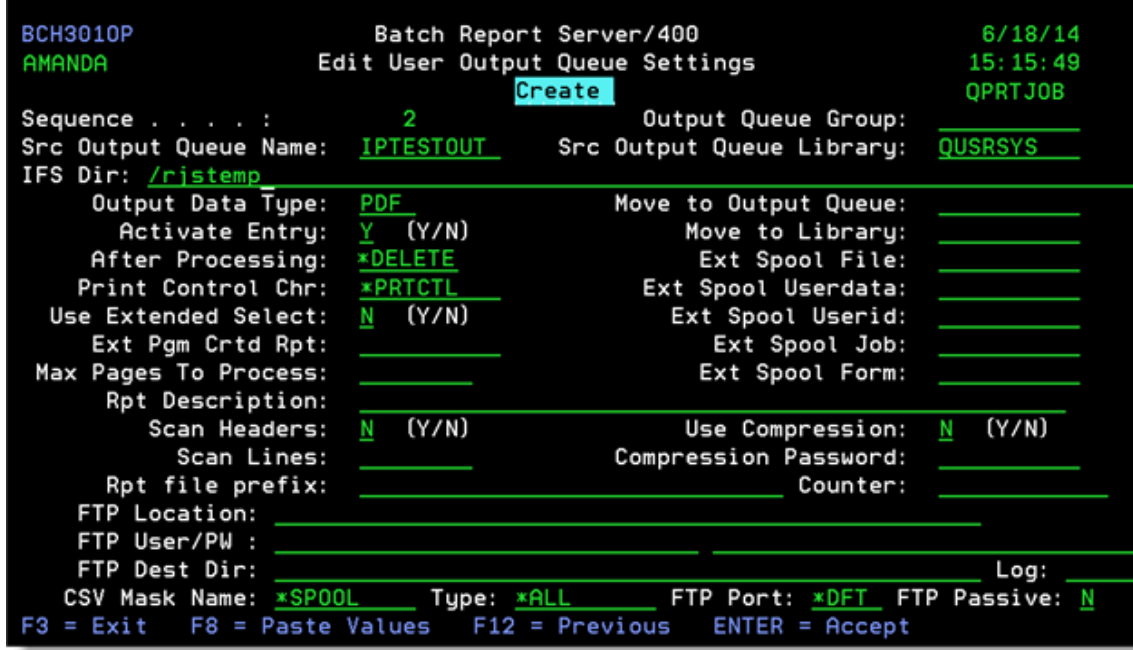

- 3. Press **Enter**. On the next screen enter the following:
	- a. **Send to WebDocs**: **Y** to send the documents to WebDocs.
	- b. **WebDocs Checkin User**: The WebDocs user to use when checking in documents.

**Note**: This WebDocs user must have access and check-in permission to the folder. For information on permissions see the WebDocs iSeries Administrator [Guide.](http://support.rjssoftware.com/product/webdocs-iseries#documentation)

**Note**: If the file's user defined data includes the Doc Type and Folders, Batch Report Server/400 ignores any changes made to the Doc Types and Folder values on the Edit User Output Queue Settings page.

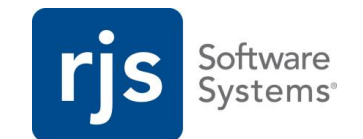

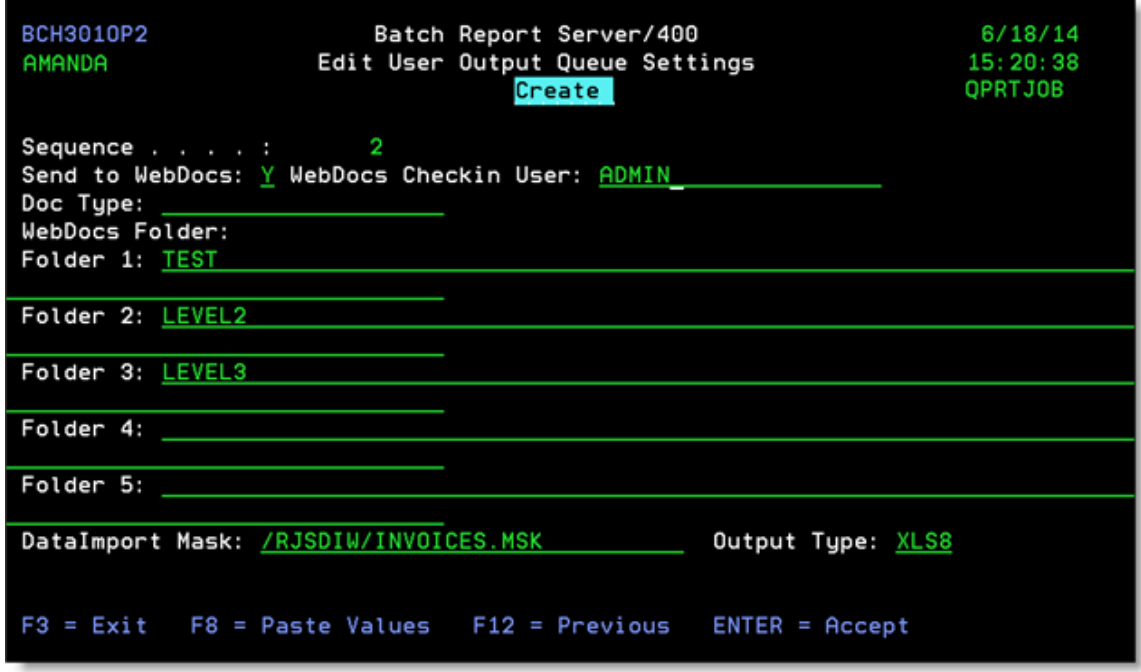

- 4. Press **Enter**.
- 5. From the Batch Report Server/400 main menu, choose **10. Run Batch Report Server Output Queue Monitor Interactively – BCHMON** and enter the following:
	- a. **Delay processing or run once: \*ONCE** to process the PDF and check it in to WebDocs once.

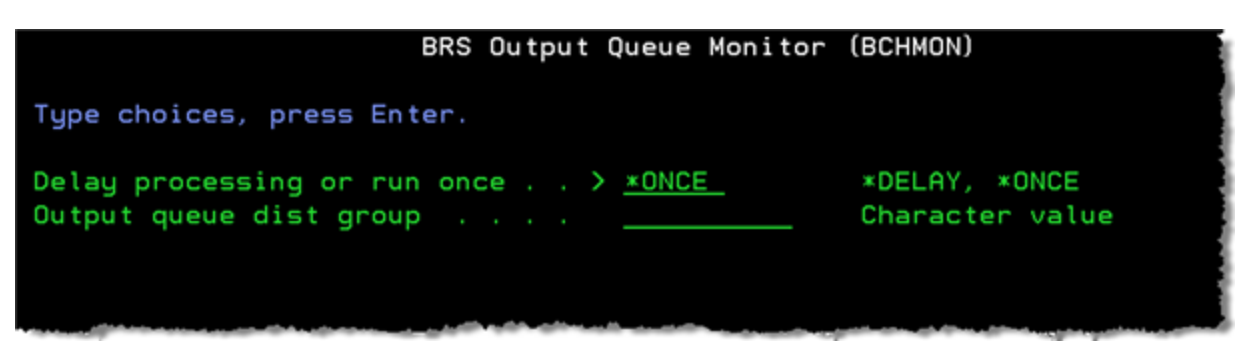

6. Press **Enter** and Batch Report Server/400 is configured. This completes the configuration of the three iSeries products needed for automating document distribution to WebDocs.

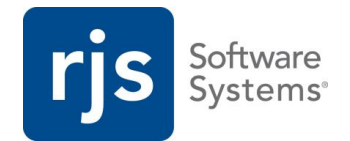

### <span id="page-10-0"></span>**Summary of Automated Document Distribution**

The section quickly reviews the automated document distribution process and the path of the IPISAMPLE spool file from this guide.

- 1. InfoPrint Integrator/400 First InfoPrint Integrator/400 converts *IPISAMPLE*, the AFP spool file, to a textsearchable PDF on the IFS. Then it re-spools the PDF and sends it to the *iptestout* output queue. InfoPrint Integrator/400 also archives a copy of the re-spooled PDF in the *iptestsav* output queue for future use.
- 2. Batch Report Server/400 Batch Report Server/400 processes the re-spooled PDF in the *iptestout* output queue, and then checks the PDF in to WebDocs.
- 3. WebDocs iSeries Edition The PDF displays at the top of the assigned folder list in WebDocs, and is available for you to use.

For more information about automating document distribution, the products involved in this process, or other RJS Software products, contact [RJS Software.](http://www.rjssoftware.com/Contact/)